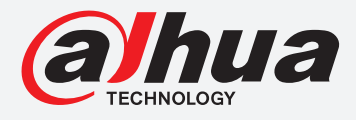

# **TiOC HOW TO GUIDE**

## How to set the IVS function

For an NVR-system

The following quide enables you to set up the IVS function on  $Wiz$  Sense (Series 3) and **Wiz Mind** (Series 5 & 7) NVR-systems.

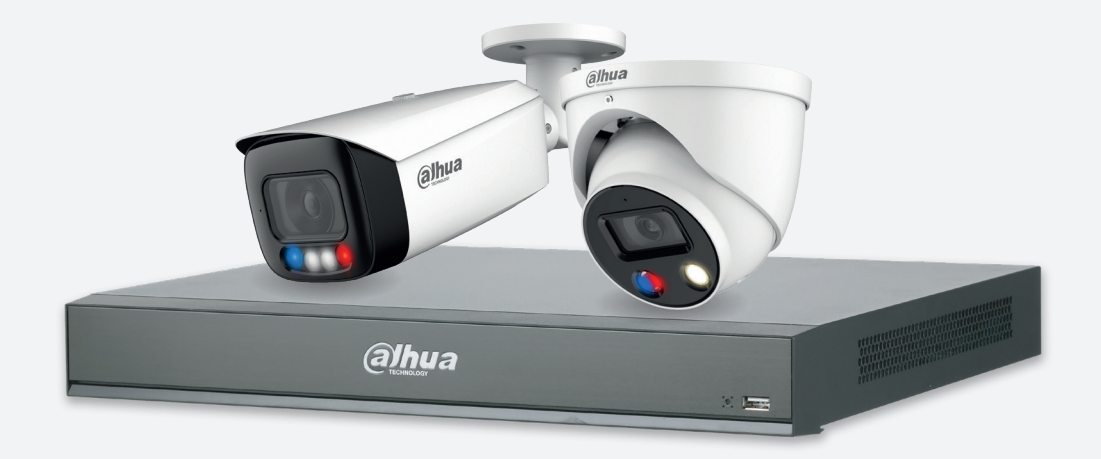

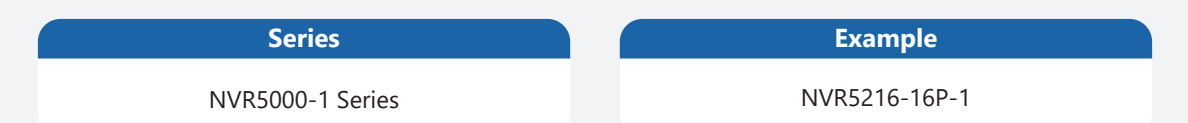

**NB:** The firmware version is based on the latest version when this document was created and may slightly differ from future versions, however this will not affect any of the functionality.

Step 1: Go to **AI** > "PARAMETERS" > "SMART PLAN" and choose the channel you want to run IVS, *click* **IVS** to activate the function, and *click* **Apply** .

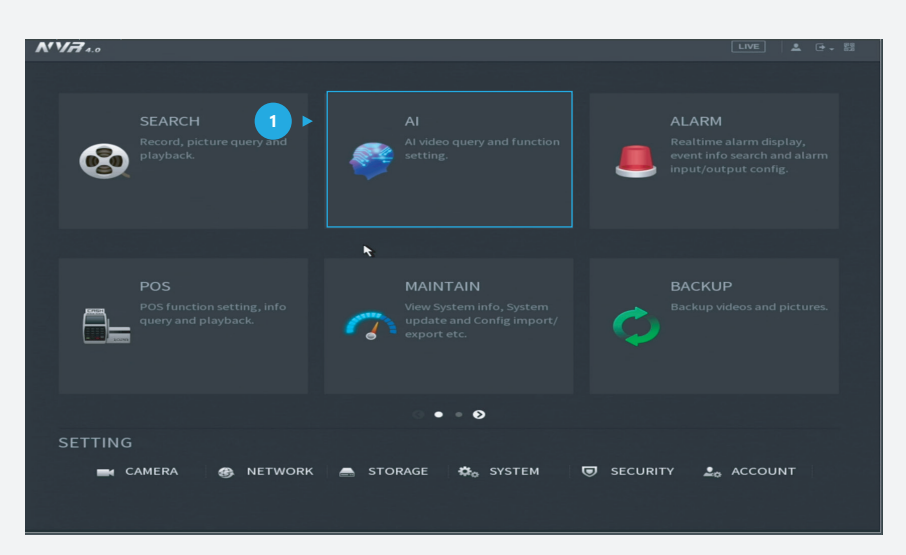

*Figure 1: Start from the setup page of the NVR* 

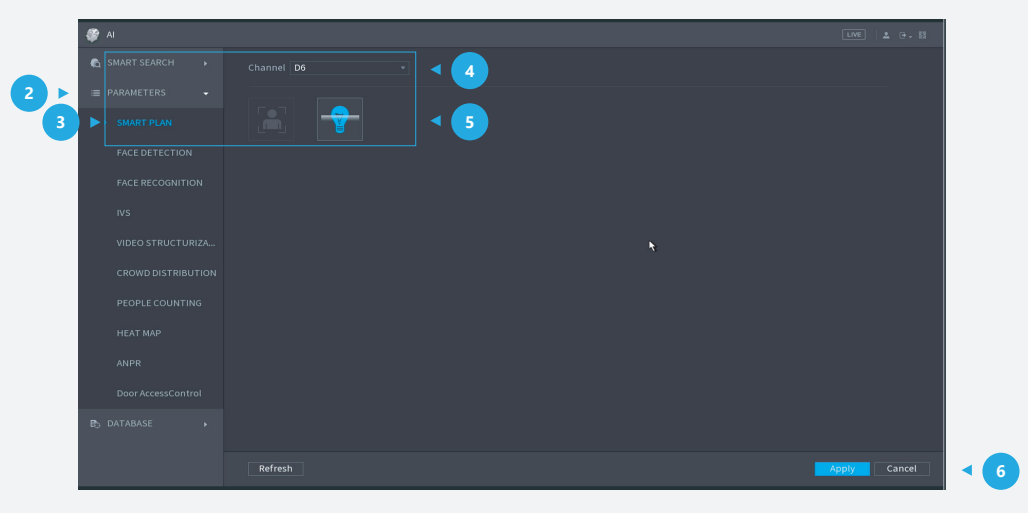

*Figure 2: Activate IVS* 

**Step 2:** Go to **AI** > "PARAMETERS" > "IVS", check the correct type is activated, c*lick* **Add**  at the bottom right corner to add a new rule for IVS function. Then *click* "**AI by Camera**".

**Note:** AI type can be set on the device, if 'AI by Device' and 'AI by Camera' are both available, you can choose either one based on your requirements.

|                                         | "AI                                        |   |                                             |                    |                  |                                                                 |                           | 三 ほこ話<br>LIVE     |  |
|-----------------------------------------|--------------------------------------------|---|---------------------------------------------|--------------------|------------------|-----------------------------------------------------------------|---------------------------|-------------------|--|
|                                         | SMART SEA ><br><b>E PARAMETERS</b> -       |   | Channel D9                                  |                    |                  | Type Al by Device                                               | ▾                         | 3                 |  |
| ь                                       | <b>SMART PLAN</b>                          |   | Enable<br>$\mathbf{1}$<br>罓<br>$\mathbf{1}$ | Name<br>FullScreen | Type<br>Tripwire | Draw<br>$\overline{\phantom{0}}$<br>$\mathcal{L}_{\mathcal{A}}$ | Trigger<br>$\mathfrak{B}$ | Delete<br>市道<br>5 |  |
|                                         | <b>FACE DETECTION</b>                      |   |                                             |                    |                  |                                                                 |                           |                   |  |
|                                         | <b>FACE RECOGNI</b>                        |   |                                             |                    |                  |                                                                 |                           |                   |  |
| $\overline{2}$<br>$\blacktriangleright$ | $>$ IVS                                    |   |                                             |                    |                  |                                                                 |                           |                   |  |
|                                         | VIDEO STRUC                                |   |                                             |                    |                  |                                                                 |                           |                   |  |
|                                         | <b>CROWD DISTR</b>                         |   |                                             |                    |                  | $\ddot{\phantom{1}}$                                            |                           |                   |  |
|                                         | PEOPLE COUN                                |   |                                             |                    |                  |                                                                 |                           |                   |  |
|                                         | <b>HEAT MAP</b>                            |   |                                             |                    |                  |                                                                 |                           |                   |  |
|                                         | <b>ANPR</b>                                |   |                                             |                    |                  |                                                                 |                           |                   |  |
|                                         | Door AccessCo                              |   |                                             |                    |                  |                                                                 |                           |                   |  |
|                                         | <b>E</b> DATABASE<br>$\blacktriangleright$ |   |                                             |                    |                  |                                                                 |                           |                   |  |
|                                         |                                            |   |                                             |                    |                  |                                                                 |                           |                   |  |
|                                         |                                            |   |                                             |                    |                  |                                                                 |                           |                   |  |
|                                         |                                            | п |                                             | m                  |                  |                                                                 |                           | P.                |  |
|                                         |                                            |   |                                             |                    |                  |                                                                 |                           |                   |  |
|                                         |                                            |   |                                             |                    |                  |                                                                 |                           | Add               |  |
|                                         |                                            |   |                                             |                    |                  |                                                                 |                           |                   |  |
|                                         |                                            |   | Default                                     | Refresh            |                  |                                                                 |                           | Cancel<br>Apply   |  |

*Figure 3: Add a new rule for IVS* 

**Step 3:** Draw the target line or area for detection using a mouse. Then *click* **OK** after you have finished.

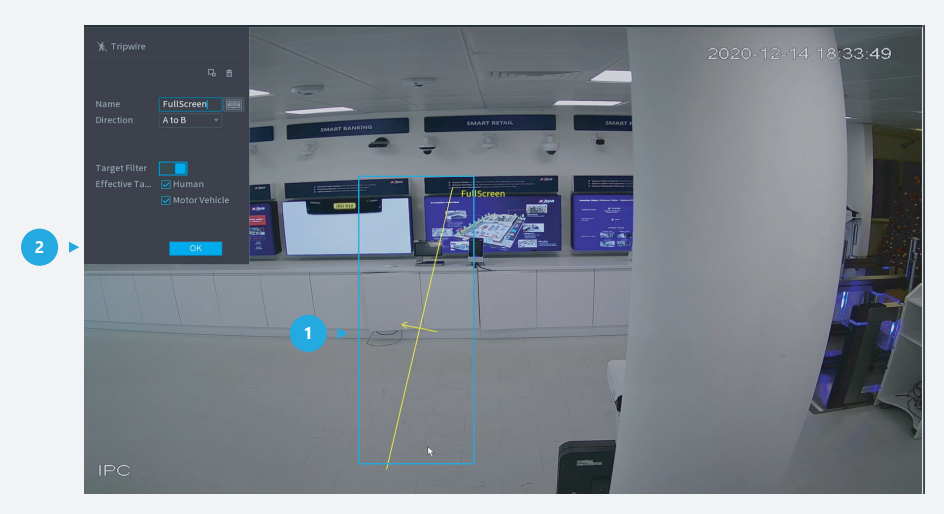

*Figure 4: Draw the detection area* 

**Step 4:** *Click* **Trigger** to decide the detailed settings of the rule. Then *click* **Apply** within the trigger screen to save the trigger and *click* **Apply** at the bottom right of the screen to save the IVS function.

| <b>图 AI</b>                            |                           |                                                                                                    |                     |                     | <b>LIVE   上 日 超</b>  |
|----------------------------------------|---------------------------|----------------------------------------------------------------------------------------------------|---------------------|---------------------|----------------------|
| <b>6</b> SMART SEARCH<br>$\rightarrow$ | Channel D6                | v Type Al by Device                                                                                                    | $\vert \cdot \vert$ |                     |                      |
| <b>E</b> PARAMETERS<br>ы               | Enable<br>Name<br>Trigger | Type and the state of the state of the state of the state of the state of the state of the state of the state of the state of the state of the state of the state of the state of the state of the state of the state of the s | Trigger<br>Draw     | Delete<<br>1<br>bet |                      |
| SMART PLAN                             | Period<br>Alarm Out       | Setting<br>Setting<br>Latch                                                                                                    | 10                  | Sec.                |                      |
| <b>FACE DETECTION</b>                  | Record Channel            | Alarm Upload   Send Email<br>Setting                                                                                                    | T.                  | $\overline{2}$      |                      |
| <b>FACE RECOGNITION</b>                | PTZ Activation            | Post-Record<br>Setting                                                                                                    | 10                  | Sec.                |                      |
| $>$ NS                                 | $\Box$ Tour               | Setting                                                                                                    |                     |                     |                      |
| VIDEO STRUCTURIZA                      | Buzzer<br>Voice Prompts   | $\boxdot$ Log<br>None<br>$\mathbf{v}$                                                                                                    |                     |                     |                      |
| <b>CROWD DISTRIBUTION</b>              |                           |                                                                                                    |                     |                     |                      |
| PEOPLE COUNTING                        |                           |                                                                                                    |                     |                     |                      |
| <b>HEAT MAP</b>                        |                           |                                                                                                    |                     |                     |                      |
| ANPR                                   |                           |                                                                                                    |                     |                     |                      |
| Door AccessControl                     | $\vert$<br>Default        |                                                                                                    | 3<br>×<br>Apply     | Back                |                      |
| <b>DATABASE</b><br>$\sim$ 10 $\pm$     |                           |                                                                                                    |                     |                     | Add                  |
|                                        | Default<br>Refresh        |                                                                                                    |                     |                     | 4<br>Cancel<br>Apply |

*Figure 5: Trigger settings* 

#### **Step 5:** Check the alarm

After rules have been set up, the system will record automatically. You can *click* **ALARM**  on the top right corner of the main page, go to "ALARM INFO", and you can see it has records for IVS functions like "Tripwire". You can *click* **Play** to check the video to see when the alarm was activated.

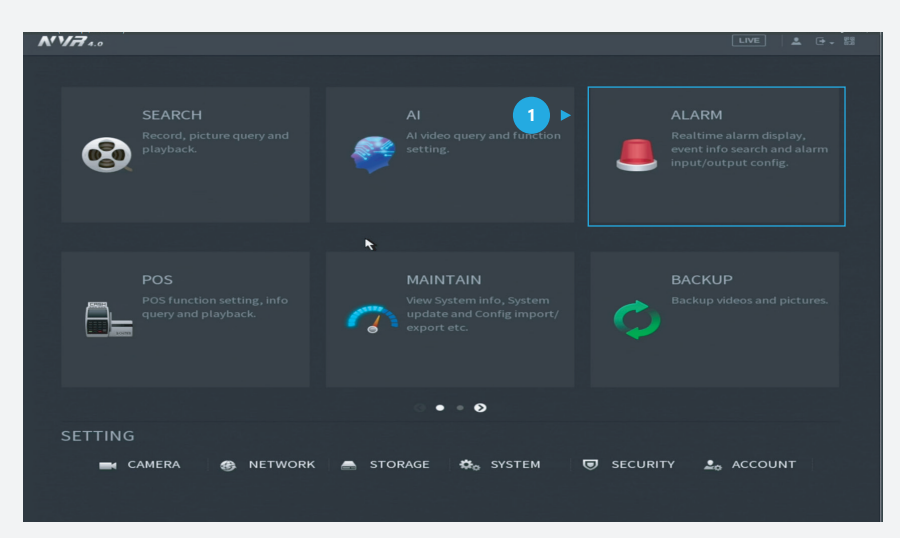

*Figure 6: Start from the setup page of the NVR* 

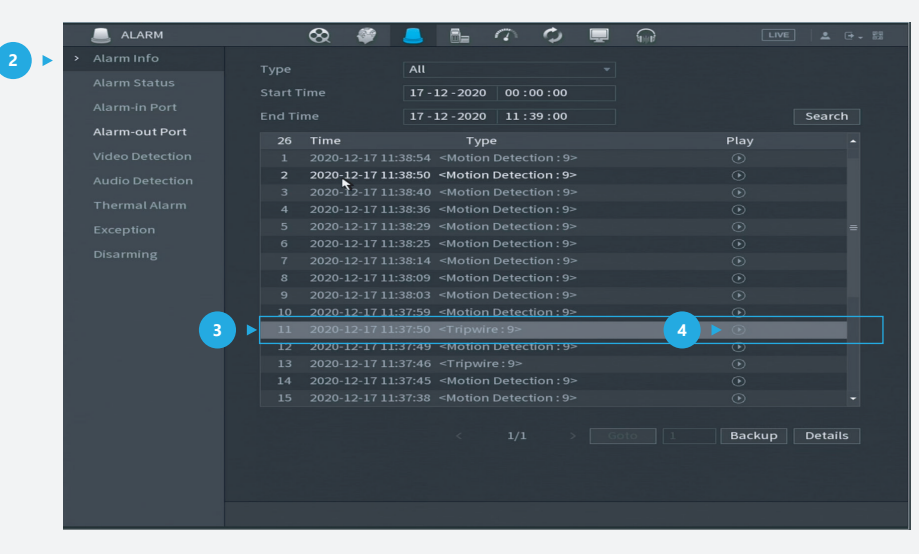

*Figure 7: Check the alarm*

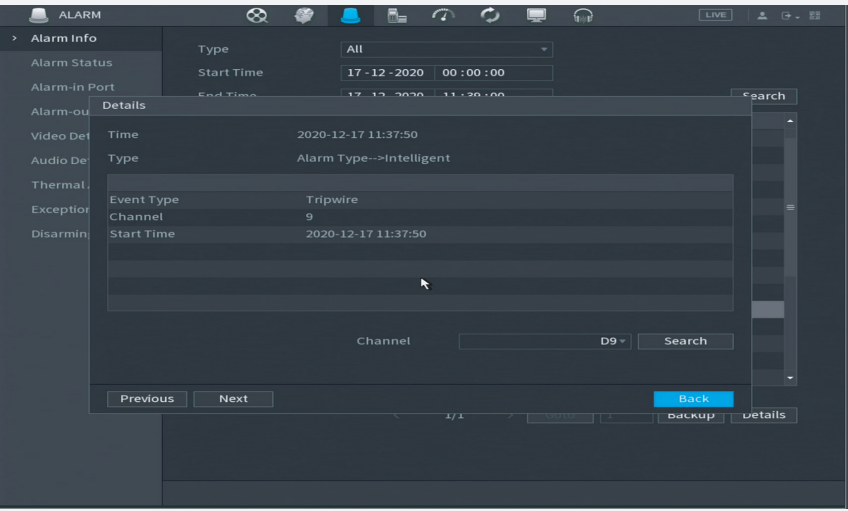

*Figure 8: Details of one record* 

You can also double *click* each record to see more details.

\*Design and specifications are subject to change without notice.

**DAHUA UK & IRELAND** Quantum, 60 Norden Road, Maidenhead, Berkshire SL6 4AY Tel: +44 (0) 1628 613 500 sales.UK@dahuatech.com support.UK@dahuatech.com

If you still encounter problems operating your Dahua device, please call **+44 (0)1628 613 500**